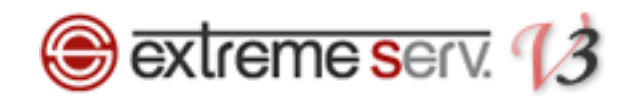

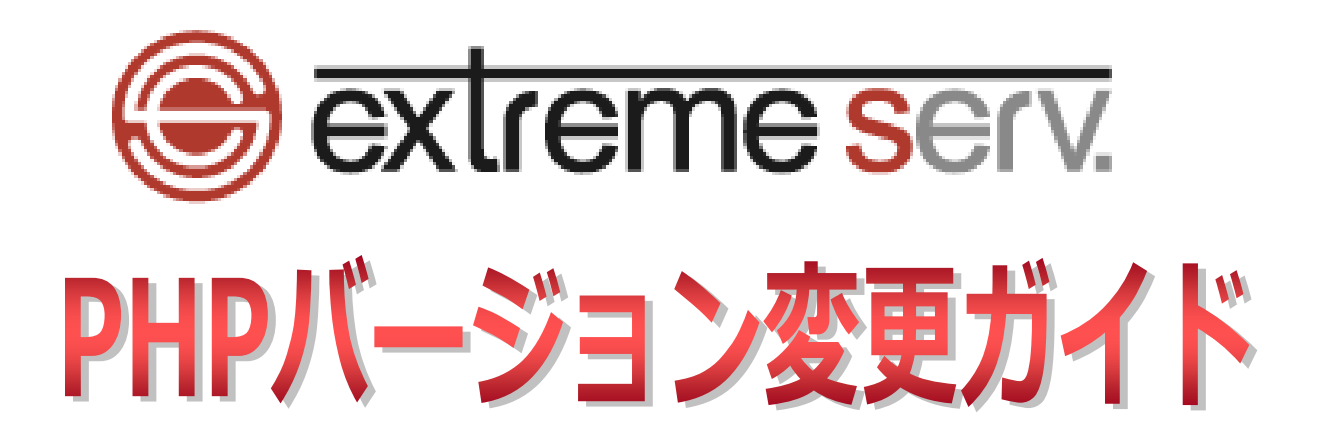

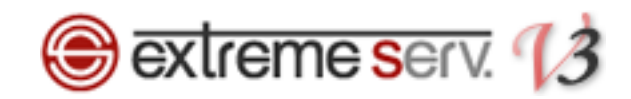

# 目次

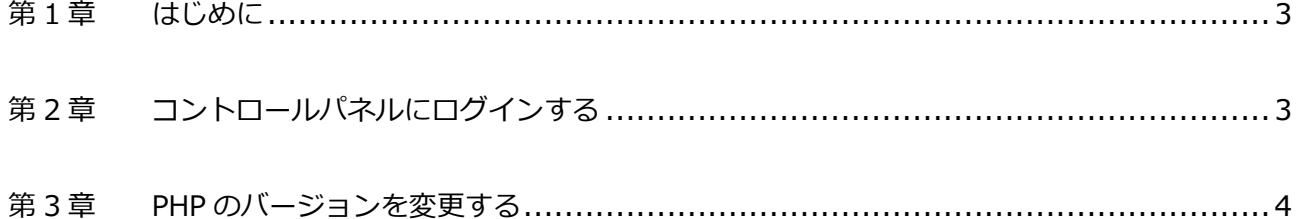

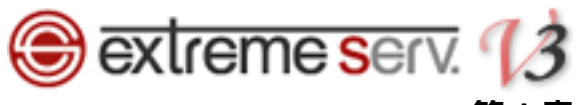

## **第 1 章 はじめに**

<span id="page-2-0"></span>いつも当社サービスをご利用いただき誠にありがとうございます。 このガイドでは PHP7 対応サーバの PHP バージョン変更方法をご案内いたします。

## **第 2 章 コントロールパネルにログインする**

<span id="page-2-1"></span>1.

コントロールパネルにログインします。

コントロールパネル URL:<https://wponyx.extremeserv.net:8443/smb/>

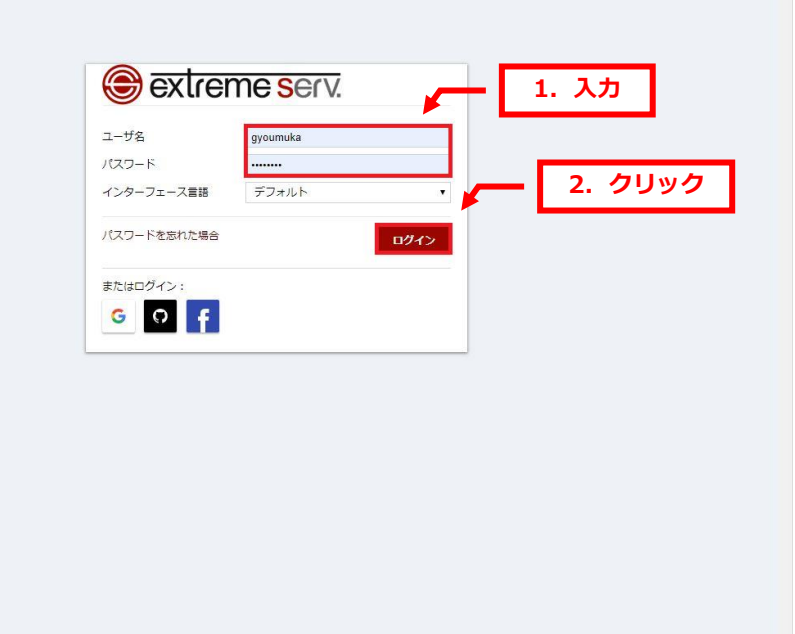

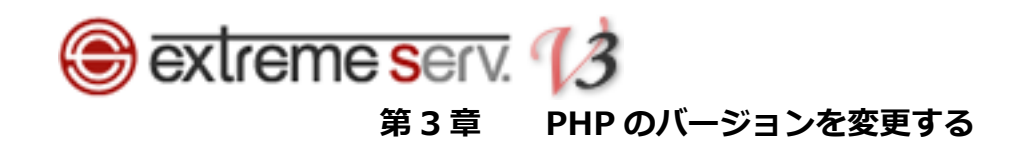

ウェブサイトとドメインが表示されましたら、「PHP 設定」をクリックします。

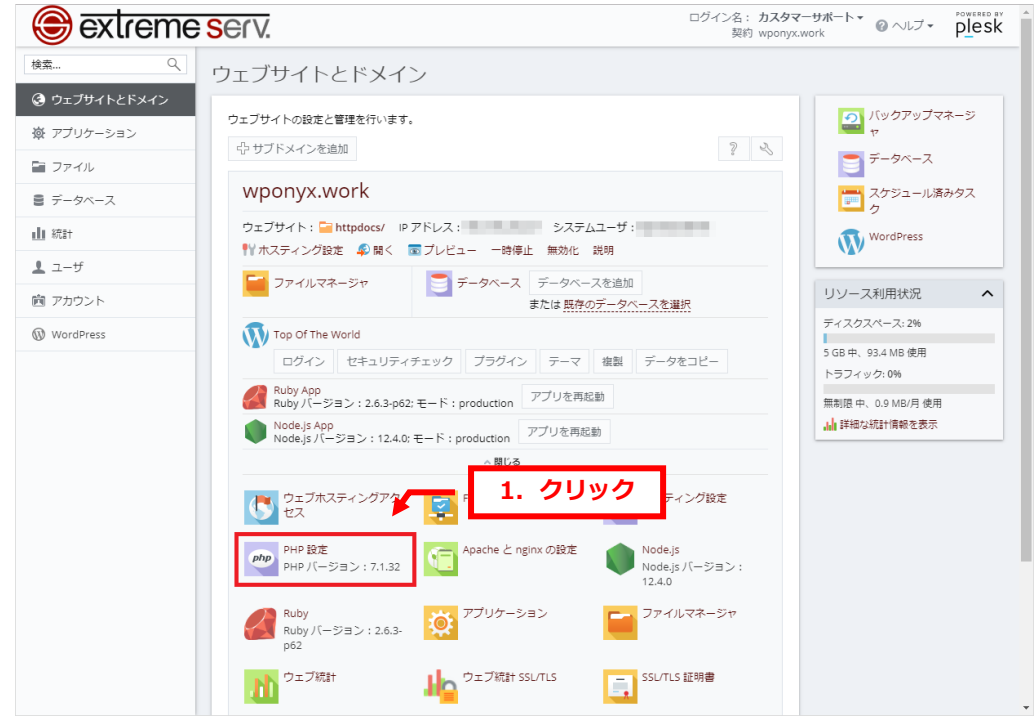

#### 2.

<span id="page-3-0"></span>1.

#### PHP 設定が表示されましたら、「PHP バージョン」をプルダウンメニューから選択します。

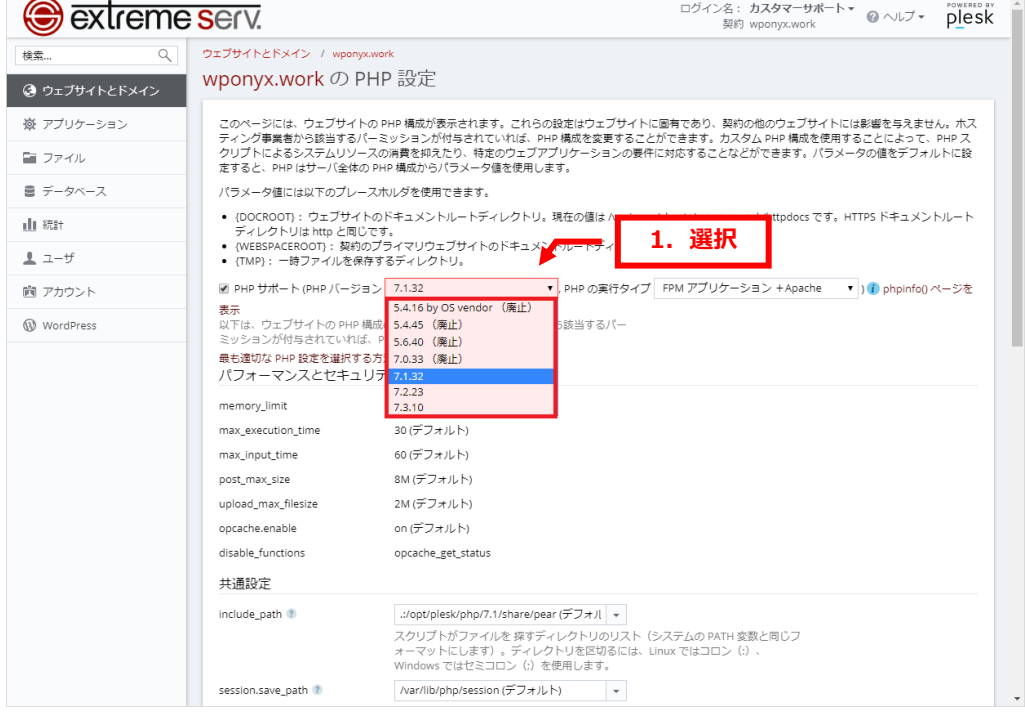

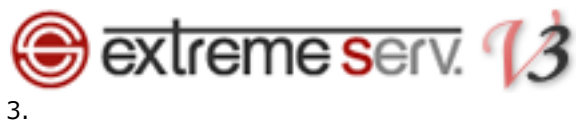

#### 「PHP の実行タイプ」をプルダウンメニューから選択します。

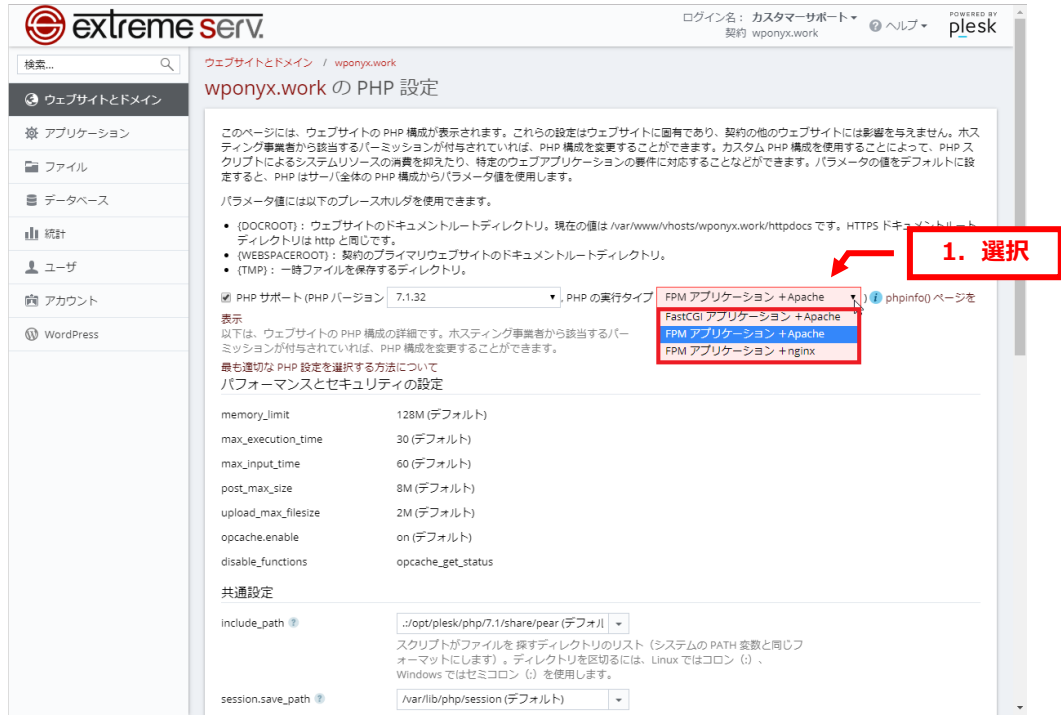

### 4.

#### ページ下の「OK」をクリックします。

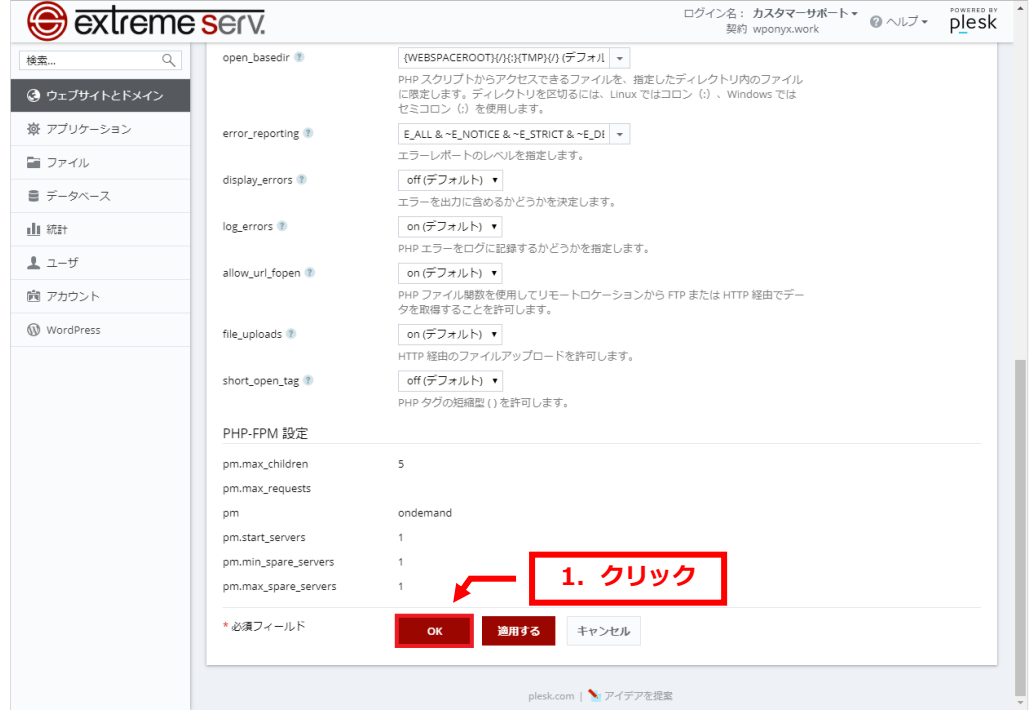

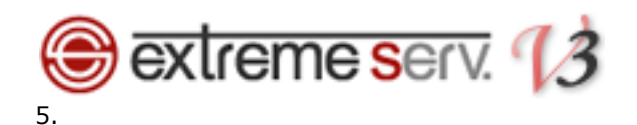

下記メッセージが表示されましたら、変更完了です。

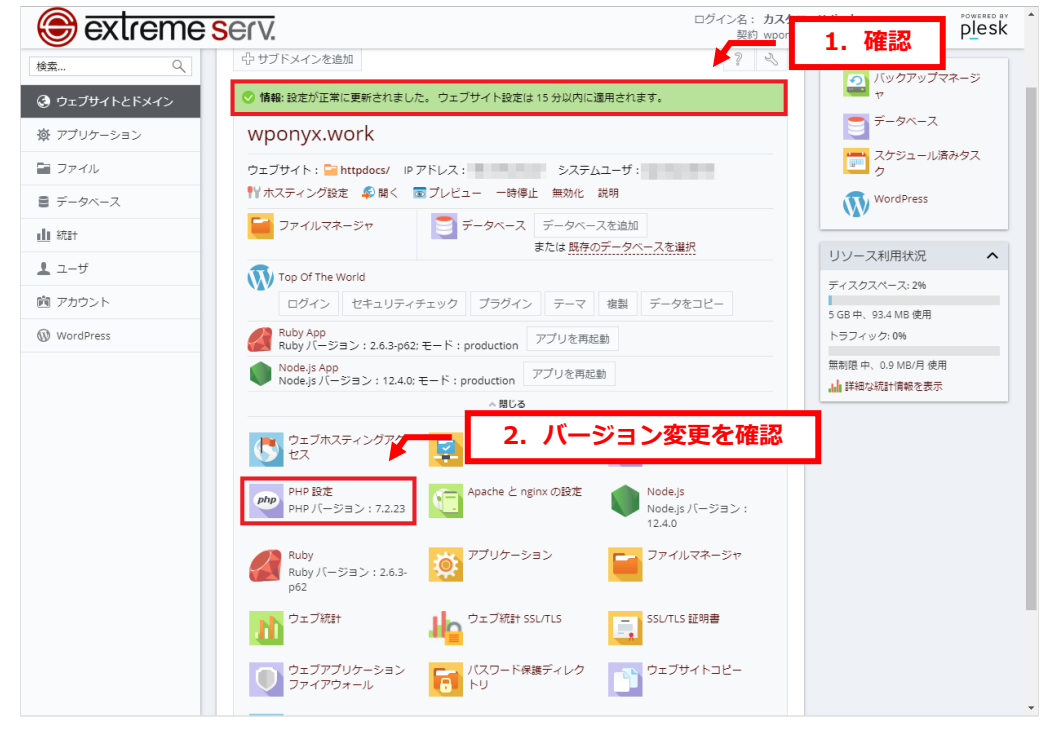

**ご注意**

- 本書の内容の一部または全部の無断転載を禁じます。
- 本書の内容は予告無く変更することがあります。
- 本書内で使用している画面キャプチャーはお客様の環境によって異なる場合があります。
- 「extremeserv.」のロゴおよび名称は株式会社ディーネットの商標です。
- その他の商品名、会社名は各社の商標または登録商標です。

2019 年 10 月 第 1 版発行 編集著作 株式会社ディーネット

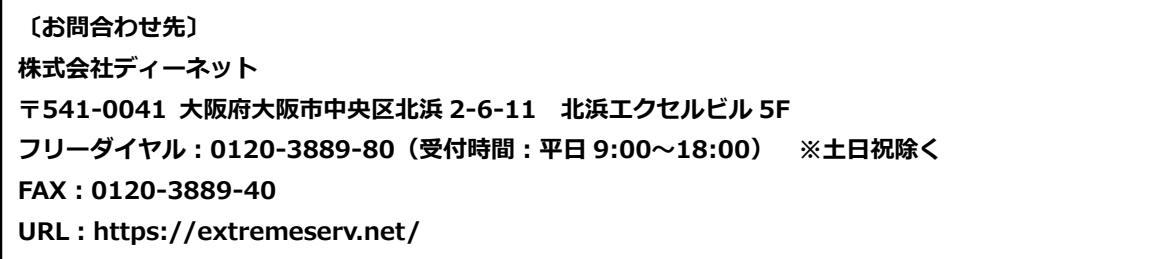

**e-mail:info@denet.co.jp**